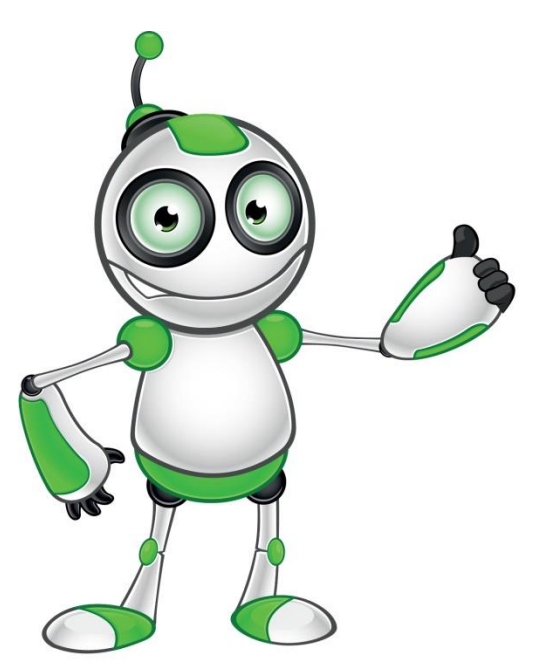

# **Ηλεκτρονικό Ταχυδρομείο (Email)**

# **Μάθημα 2**

## **Κατηγορία:** Διαχείριση Ηλεκτρονικού Ταχυδρομείου (Email)

#### **Περιγραφή Δραστηριότητας:**

Αποστολή και λήψη ηλεκτρονικών μηνυμάτων

## **Στόχοι :**

#### **Στο τζλοσ του μαθήματοσ θα μποροφμε να:**

- e Aποστέλλουμε ηλεκτρονικά μηνύματα μέσω του λογαριασμού που έχουμε δημιουργήσει στην ιστοσελίδα του Gmail.
- **Ε** Λαμβάνουμε ηλεκτρονικά μηνύματα μέσω του λογαριασμού που έχουμε δημιουργήσει στην ιστοσελίδα του Gmail.

#### **Ψηφιακές δεξιότητες:**

- $\equiv$  Αξιολόγηση δεδομένων, πληροφοριών και ψηφιακού περιεχομένου.
- **Ε** Προστασία προσωπικών δεδομένων και ιδιωτικότητας.

#### **Γι θα χρειαστούμε;**

*Υλικός Εξοπλισμός (Hardware):*

- **Ε** Ηλεκτρονικό υπολογιστή φορητό ή όχι, ή έξυπνη συσκευή.
- $\equiv$  Πρόσβαση στο διαδίκτυο.
- **Ε** Διεύθυνση Ηλεκτρονικού Ταχυδρομείου.

#### *Λογισμικό(Software):*

**Ε** Πρόγραμμα πλοήγησης

**Ακροατήριο:** 16 ετών και άνω

**Χρονική Διάρκεια:** 15 λεπτά

**Επίπεδο δυσκολίας: 2** 

**Πριν αρχίςουμε βεβαιωνόμαςτε ότι ο χρήςτησ ζχει:** 

- **Ε** την δυνατότητα να χειρίζεται βασικές λειτουργίες ενός Η/Υ ή μιας έξυπνης συσκευής
- Ε βασικές δεξιότητες πλοήγησης στο Διαδίκτυο
- **Ε** Διεύθυνση Ηλεκτρονικού Ταχυδρομείου.

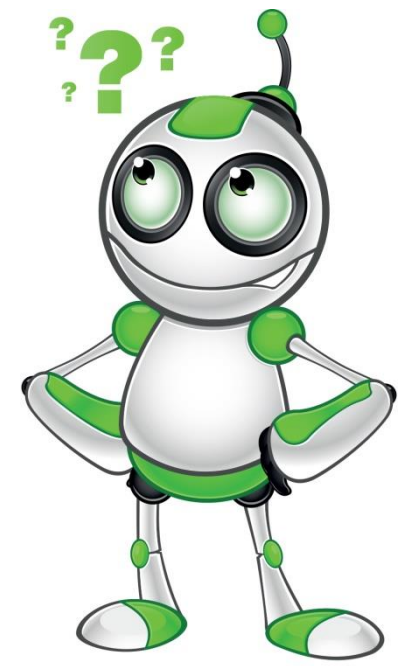

## **Διαδικτυακές πλατφόρμες για ηλεκτρονικές αγορές με παρόμοια χρήση:**

- www.yahoo.com
- $\equiv$  www.outlook.com

# **Ασ προχωρήςουμε ….**

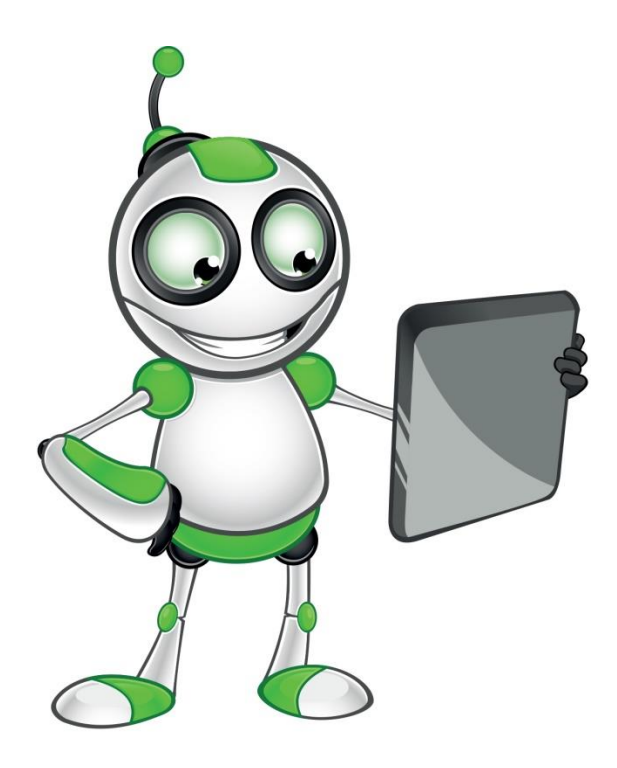

# **(1) Ειςαγωγή**

Οποιοσδήποτε θα μπορούσε να αναρωτηθεί γιατί είναι απαραίτητο να έχουμε μια διεύθυνση ηλεκτρονικού ταχυδρομείου. Η κύρια χρήση του ηλεκτρονικού ταχυδρομείου είναι η αποστολή και λήψη ηλεκτρονικών μηνυμάτων. Μας δίνεται η δυνατότητα να στείλουμε μηνύματα σε άτομα τα οποία είναι καταχωρημένα στις επαφές μας ή σε κάποια διεύθυνση που δεν είναι στις επαφές μας.

# **(2) Δημιουργία και Αποςτολή Ηλεκτρονικού Μηνύματοσ**

Και στις δύο περιπτώσεις ξεκινάμε με το να πατήσουμε στο κουμπί **Compose.** . Αυτό θα έχει ως αποτέλεσμα να εμφανιστεί η οθόνη New Message, στην οποία έχουμε την ευκαιρία να καταχωρήσουμε σημαντικές πληροφορίες.

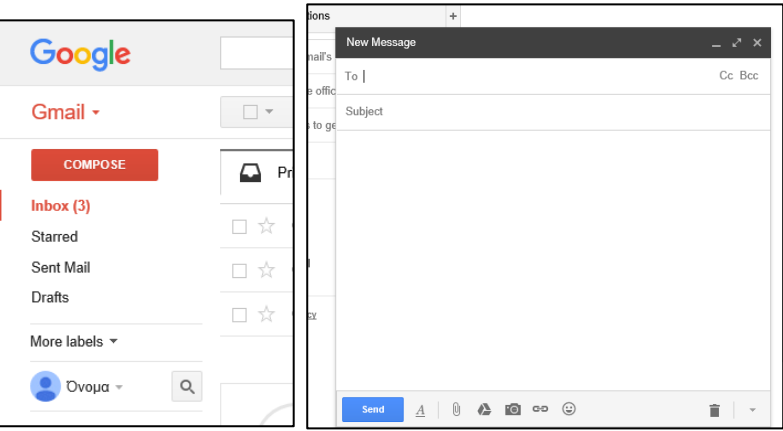

Καταρχήν, στο πλαίσιο κειμένου **Το** μπορούμε να πληκτρολογήσουμε ή να επιλέξουμε τη διεύθυνση του παραλήπτη.

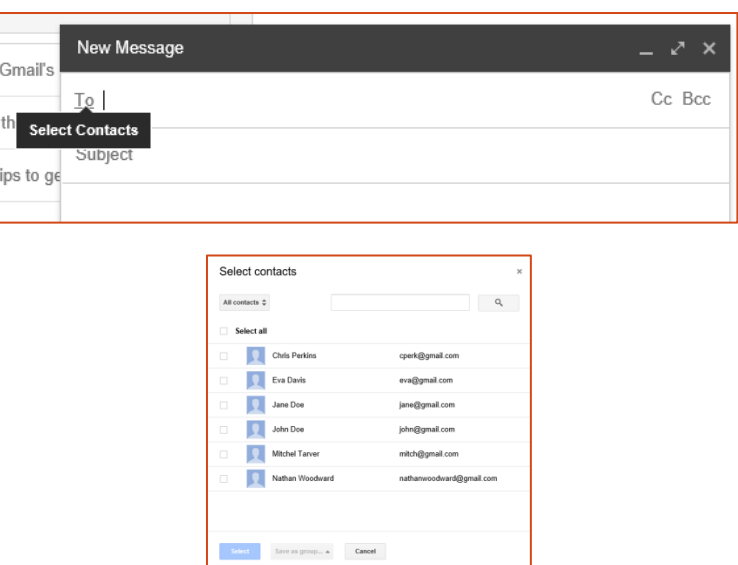

Στη συνέχεια, αφού επιλέξουμε τον παραλήπτη, πληκτρολογούμε το θέμα και τέλος, το μήνυμα που θέλουμε να στείλουμε.

Στο κάτω μέρος του παραθύρου New Message υπάρχουν μια σειρά από εργαλεία.

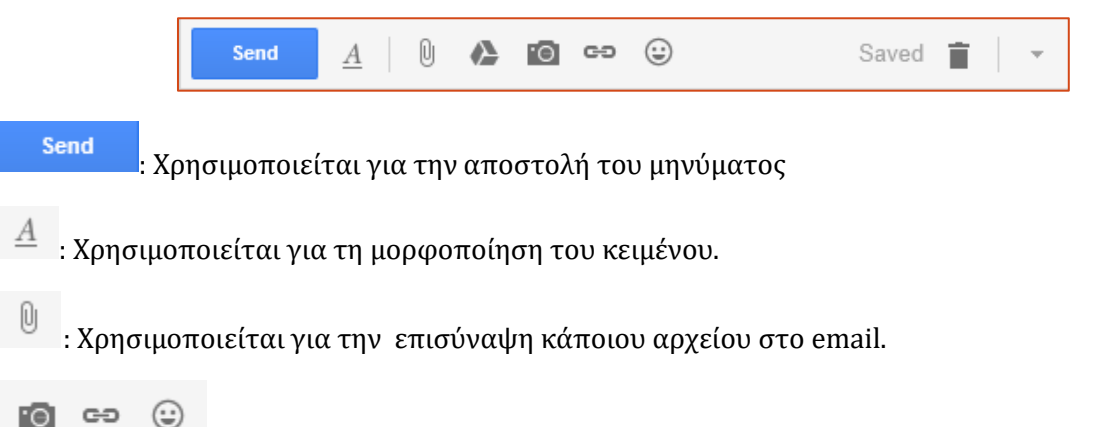

: Οι υπόλοιπες τρεις επιλογές αφορούν στην εισαγωγή φωτογραφίας που έχουμε ήδη αποθηκευμένη στον υπολογιστή σας, εισαγωγή υπερσυνδέσμου και εισαγωγή emoticon.

#### **(3) Αποςτολή Ηλεκτρονικού Μηνύματοσ ςε περιςςότερα ϊτομα**

To: Μας δίνει την ευκαιρία να πληκτρολογήσουμε περισσότερες από μια διευθύνσεις ηλεκτρονικού ταχυδρομείου. Οι διευθύνσεις είναι ορατές σε όλα τα άτομα που πρόκειται να παραλάβουν το ηλεκτρονικό μήνυμα.

- **Cc**: Επιπρόσθετα μας δίνεται η επιλογή Cc (Carbon Copy). Στην περιοχή Cc μας δίνεται η ευκαιρία να προσθέσουμε παραλήπτες, οι οποίοι λαμβάνουν το ηλεκτρονικό μήνυμα απλά ως ενημέρωση. Οι διευθύνσεις είναι ορατέι σε όλους τους παραλήπτες του μηνύματος.
- **Bcc**: Τέλος, μας δίνεται η επιλογή Bcc ( Blind carbon copy). Στην περιοχή Bcc μας δίνεται η ευκαιρία να προσθέσουμε παραλήπτες, των οποίων οι διευθύνσεις δεν είναι ορατές σε κανέναν από τους άλλους παραλήπτες του μηνύματος.

# **(4) Λήψη Ηλεκτρονικού Μηνύματοσ**

Όταν θα εισέλθουμε στο λογαριασμό μας, μπορούμε να δούμε τον αριθμό των μηνυμάτων που δεν εχουμε διαβάσει, στο αριστερό μέρος της οθόνης, δίπλα από την ετικέτα **Inbox (2)**.

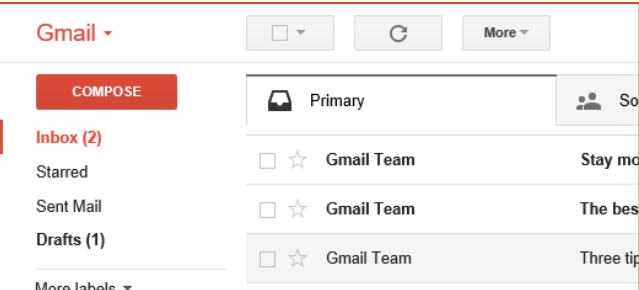

Όταν διαβάσουμε το μήνυμα , εμφανίζονται διάφορες επιλογές οι οποίες παρουσιάζονται πιο κάτω:

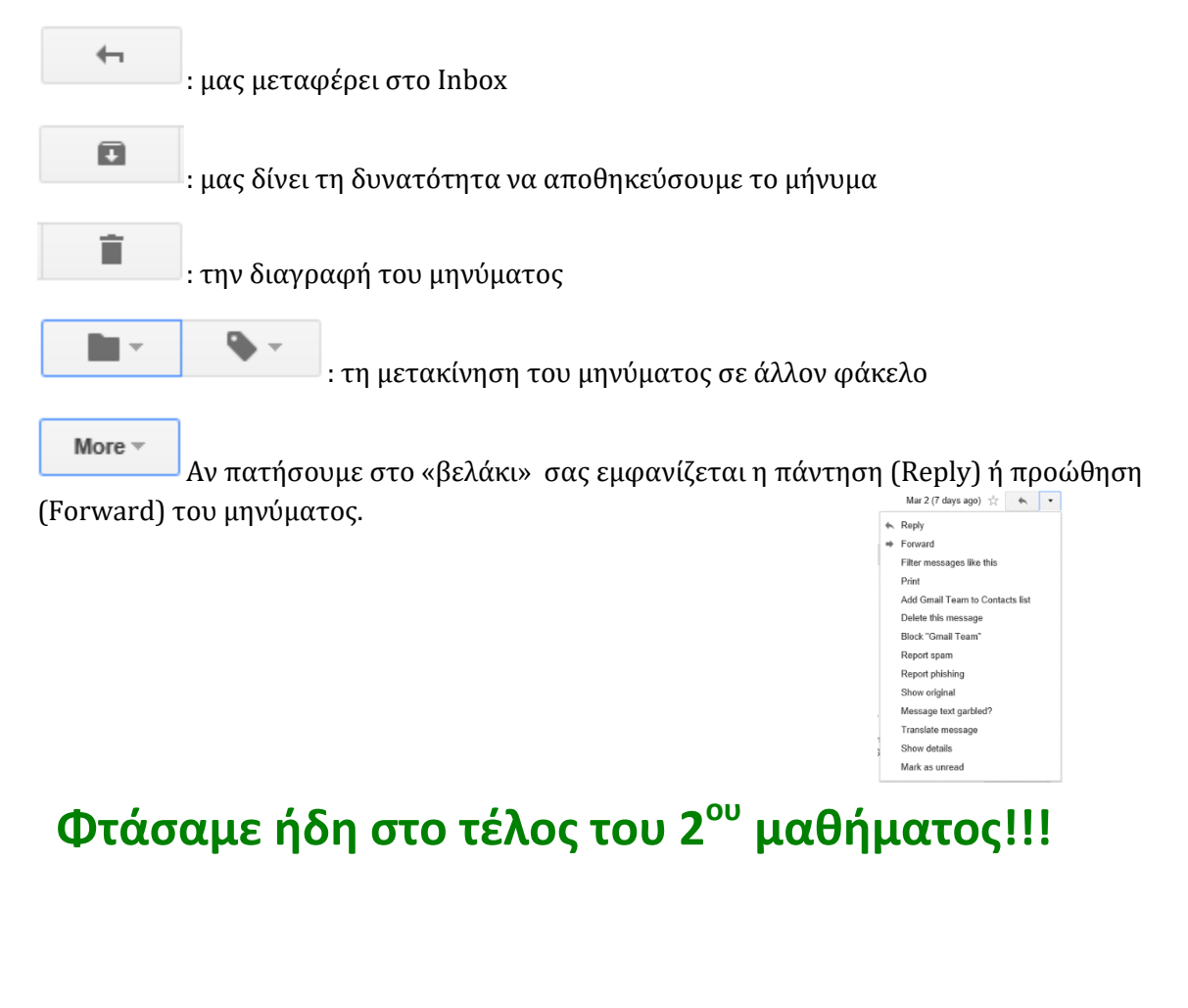

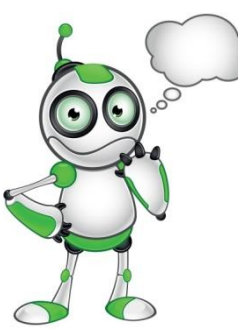

# **Αξιολόγηση του μαθήματος**

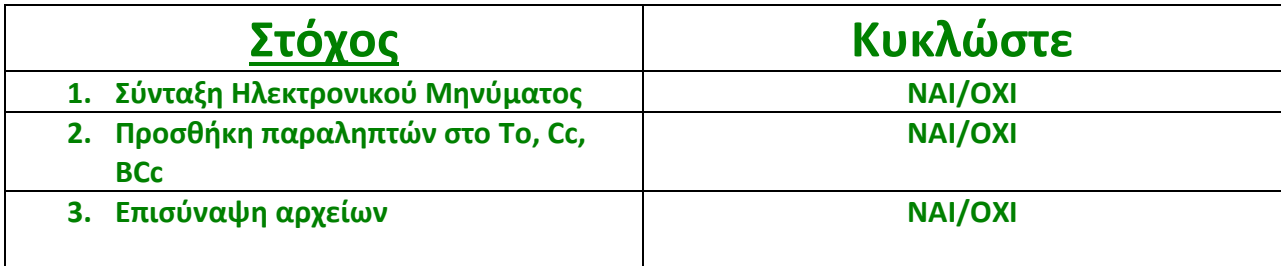